## AKADEMİK TEŞVİK ÖDENEĞİ KAPSAMINDA WEB OF **SCIENCE ATIF ANALIZI KILAVUZU**

Tarama yapılırken;

1- Uludağ Üniversitesi Kütüphanesi web sayfasına (http://www.uludag.edu.tr/kutuphane) tıklanır. Yadakampüsdışından(**http://ekutuphane.uludag.edu.tr**)adresinegidilir.

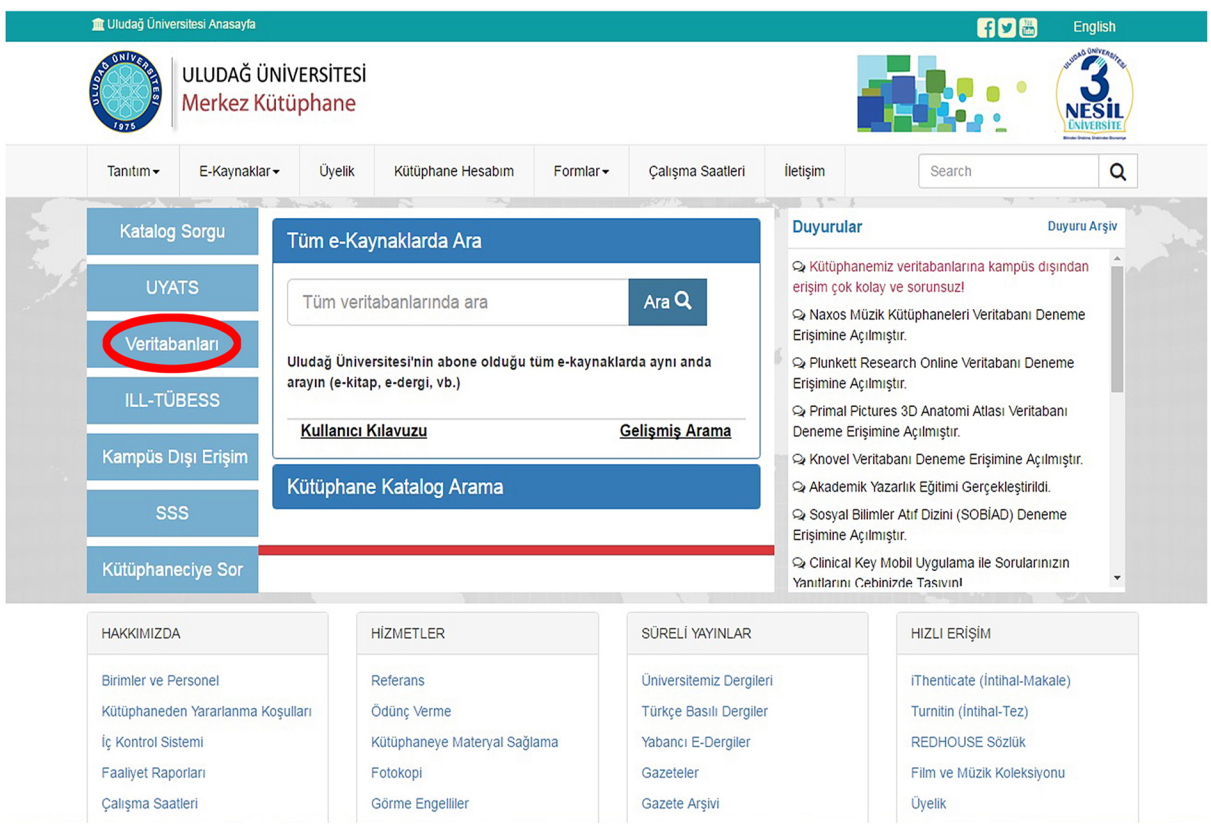

2- Alfabetik listeden Web of Science veritabanına girilir.

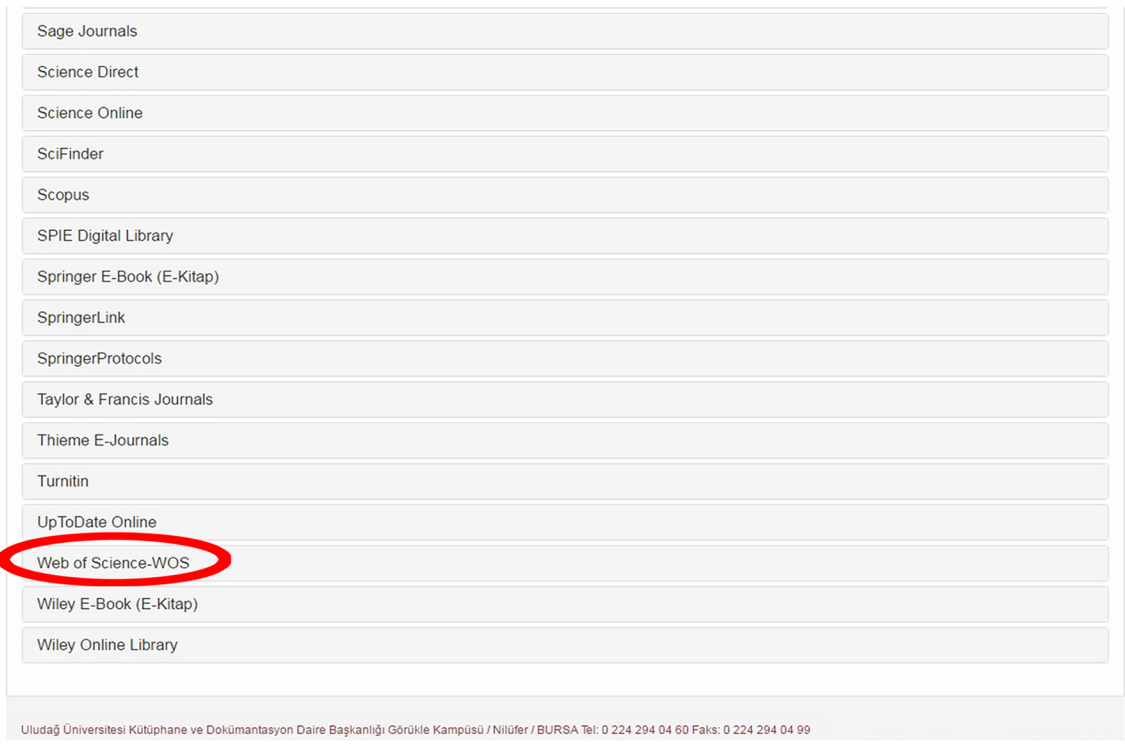

3- Web Of Science tarama sayfasında "All Databases" ve "All Years" için tarama yapılır.

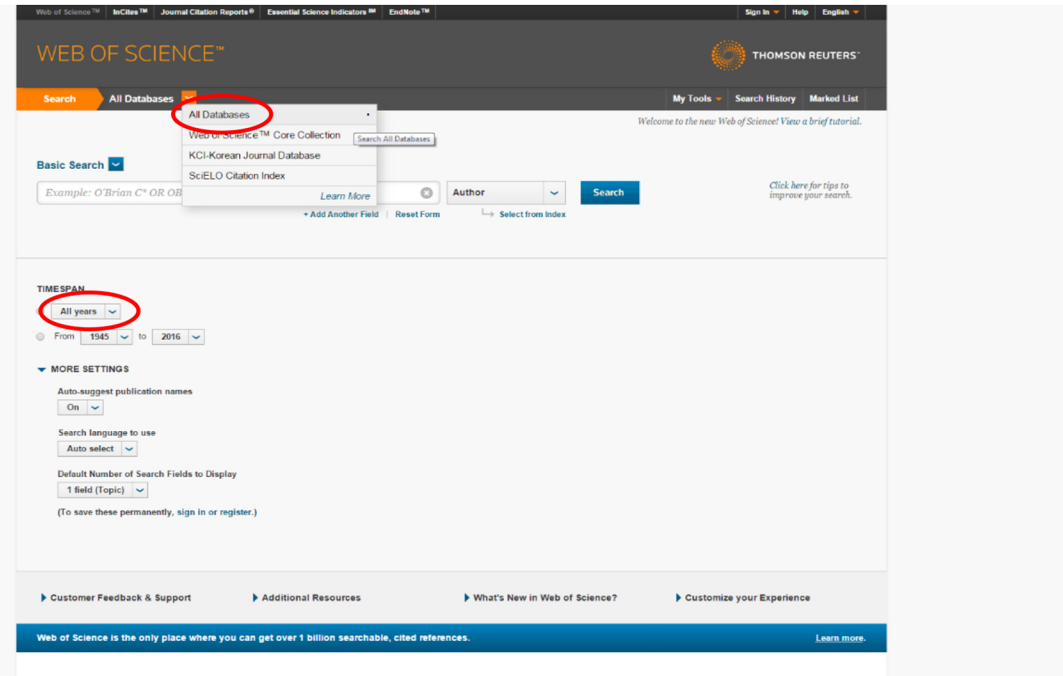

Tarama Basic Search'te, Yazar adına göre yapılır.  $4-$ 

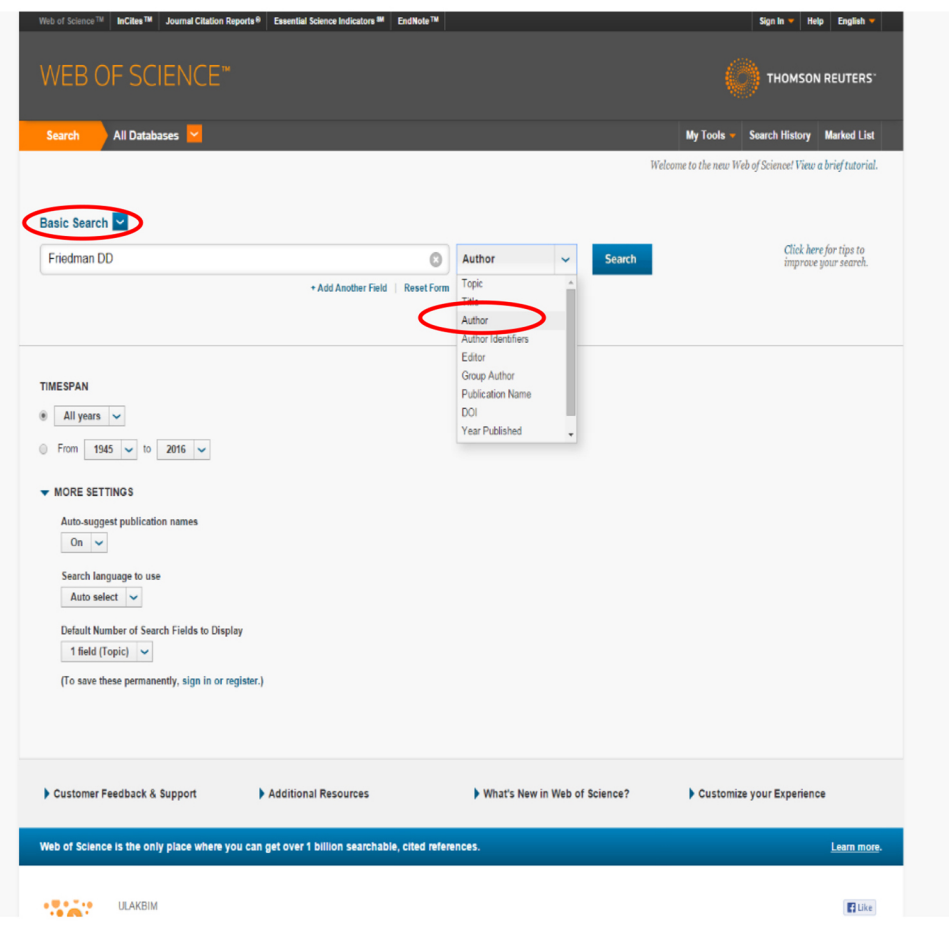

Tarama sonuçları ekranda listelenecektir.  $5-$ 

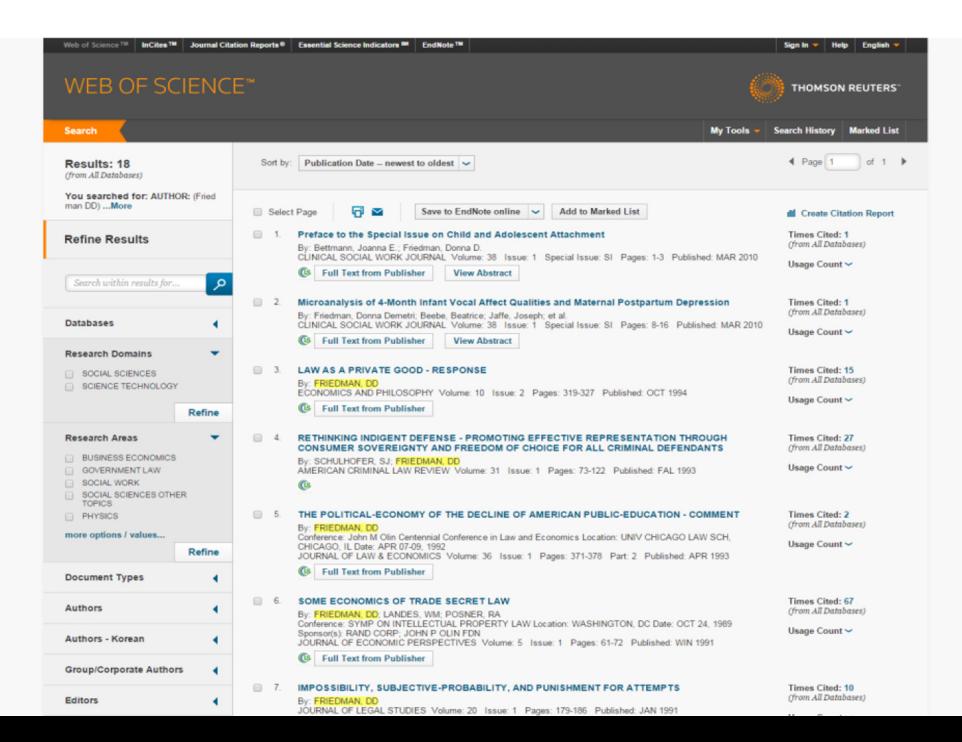

- 6- Tarama sonuçlarının, yazarın kendisine ait olup olmadığı kontrol edilmelidir. Yazarın kendisine ait olmayan yayının listeden çıkartılması için;
	- a) Her sayfada 10 yayın listelenmektedir. "Select Page" kutucuğu işaretlenir ve "Add to Marked List" butonu tiklanır.

Not: Eğer yayın sayısı 10'dan fazla ise sayfanın sağ üst kısmında yer alan sayfalar arası geçiş butonundan ilerleyerek her sayfa için aynı işlem yapılır.

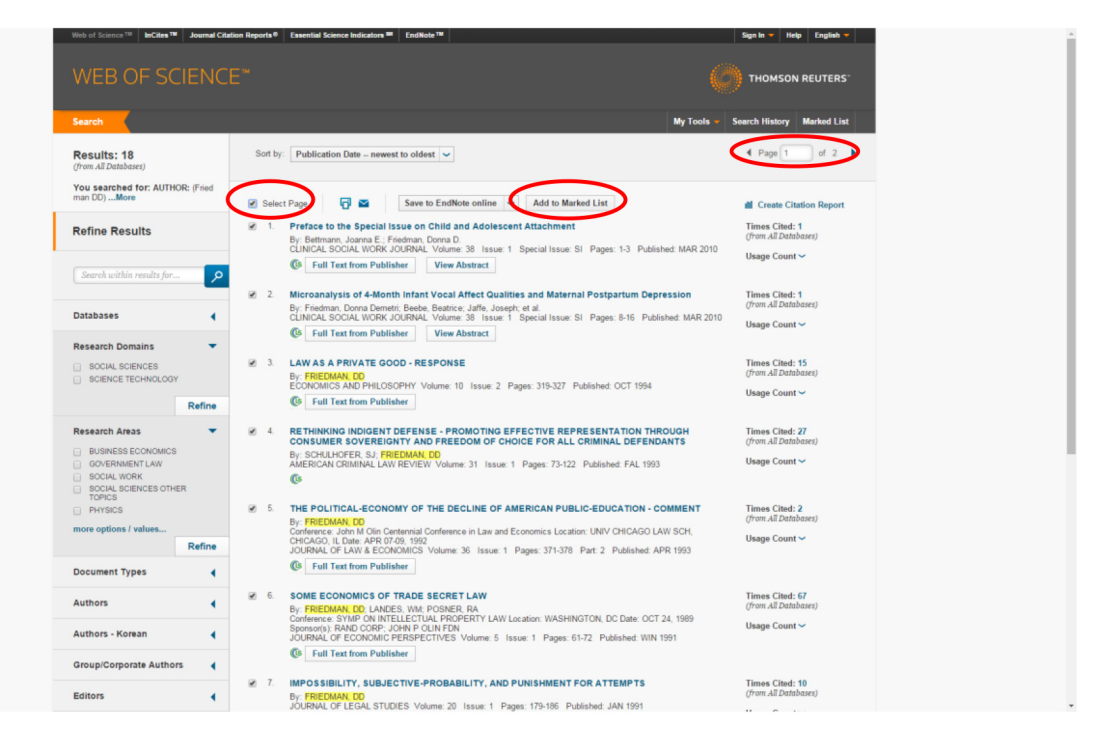

b) Tarama sayfasında yer alan tüm yayınlar "Marked List" alanına aktarılmıştır, "Marked List" secilir.

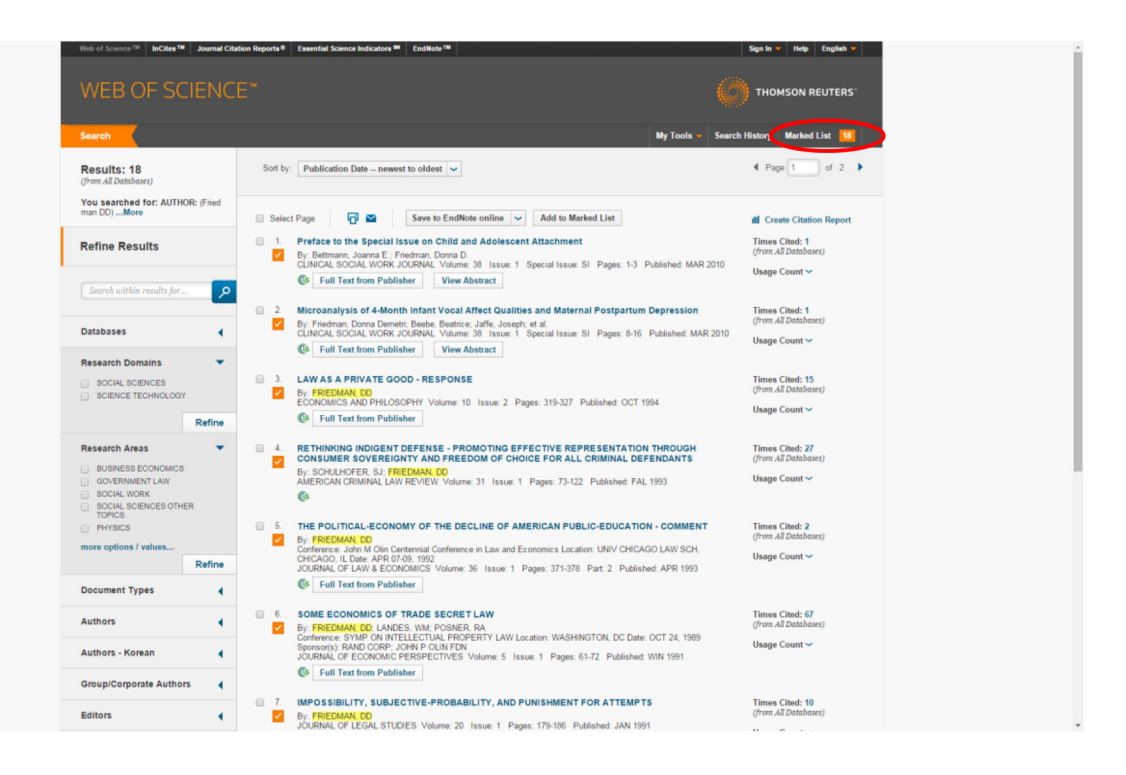

c) Yazarın kendisine ait olmayan yayın, sıra numaralarının yanında bulunan " $\mathbf{x}$ " işaretine tıklanarak listeden çıkartılır. Her sayfada 10 yayın görüntülenmektedir. Diğer sayfalarda yazara ait olmayan yayınların çıkartılması için sayfalar arası geçiş butonuyla ilerlenerek aynı işlem yapılır.

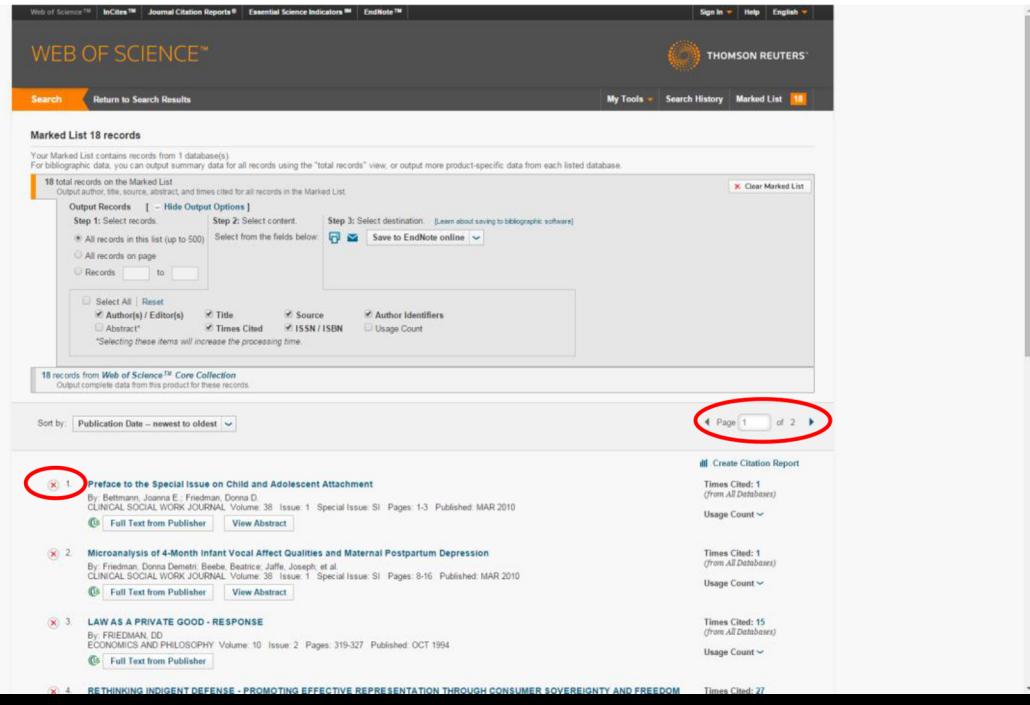

7- Yazarın kendi yayınları belirlendikten sonra atıf analizi için "Create Citation Report" butonu tiklanır.

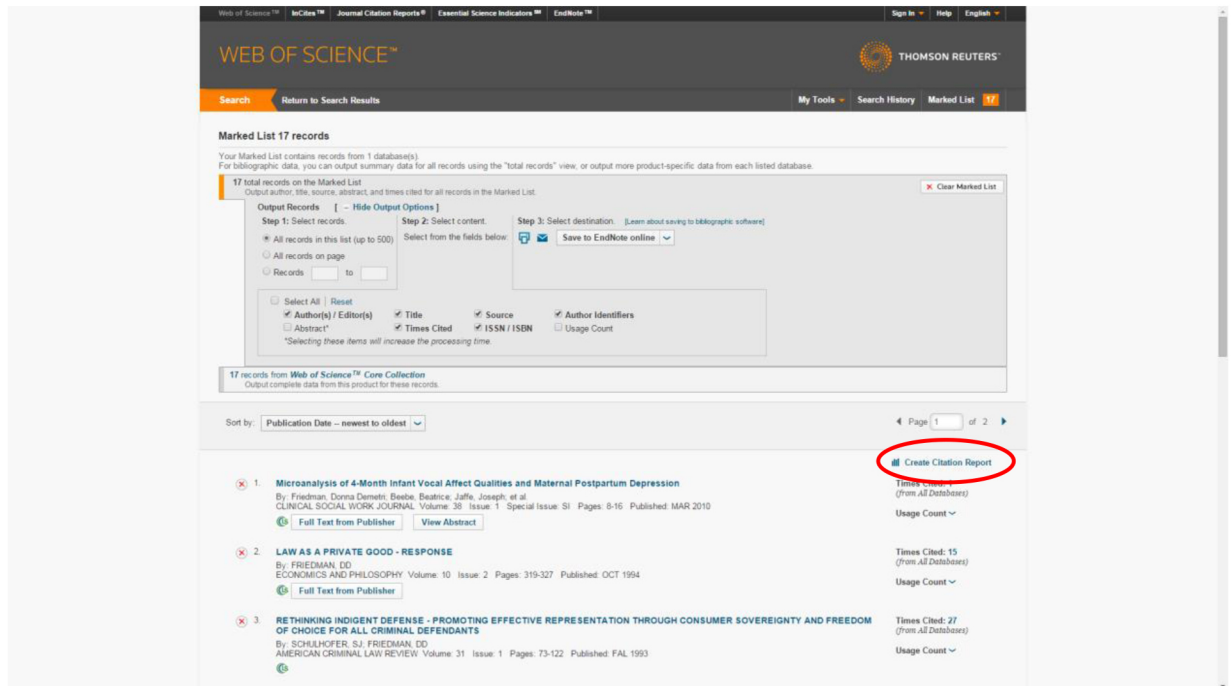

8- Citation Report alanında yazarın yayınlarının aldığı atıfların, yıllara göre dağılımları yer almaktadır.

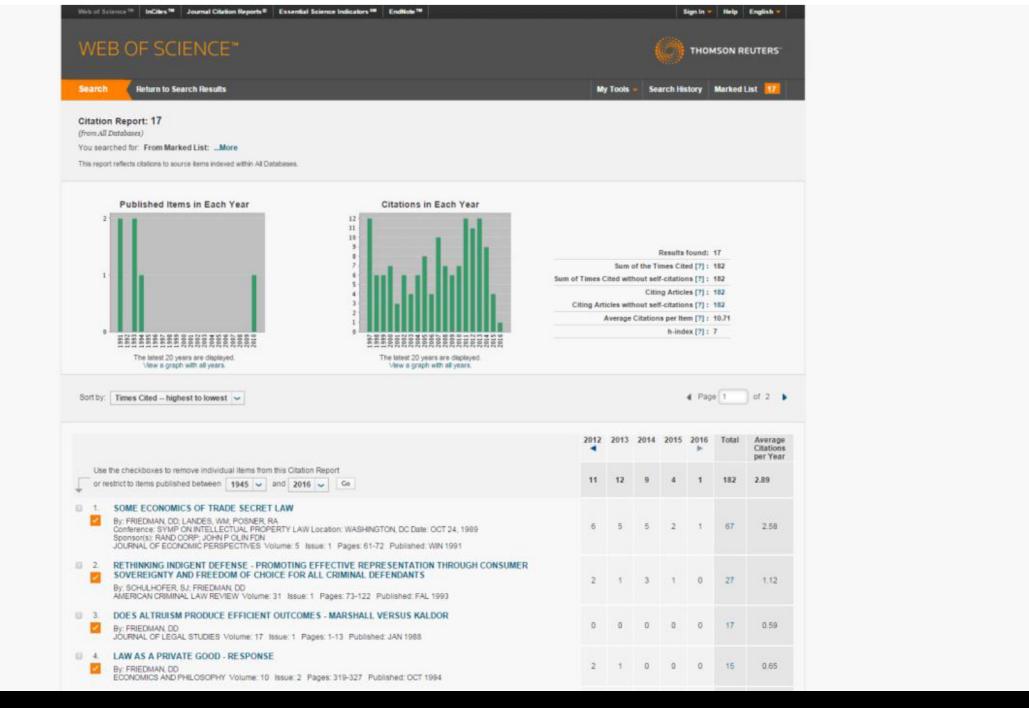

9- Toplam atıf sayıları, yayın sayısına göre birden fazla sayfada listelenebilmektedir. Tüm sayfaların çıktısı alınmalıdır. Bu işlem için sayfanın altında yer alan yazıcı ikonu tıklanır ve "Number of Records" alanında yayın sayısı girilerek "Print" butonuna tıklanır.

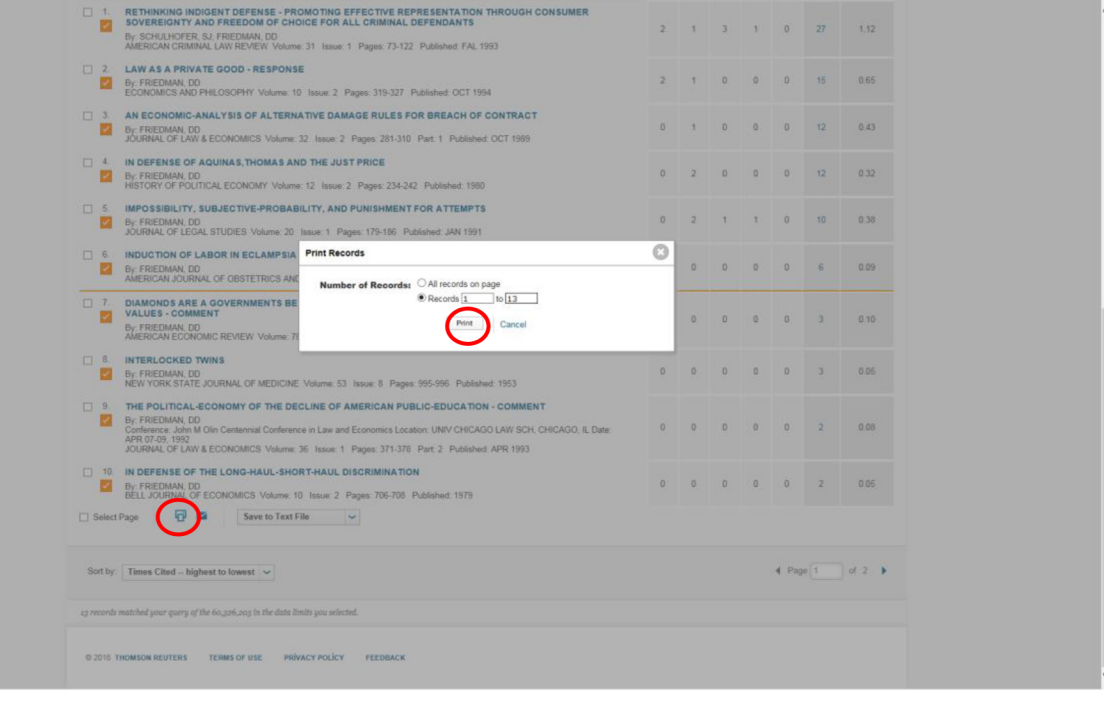

## 10- Atıfların ayıklanması;

a) Her yayın için, toplam atıfları gösteren sayıya tıklanır,

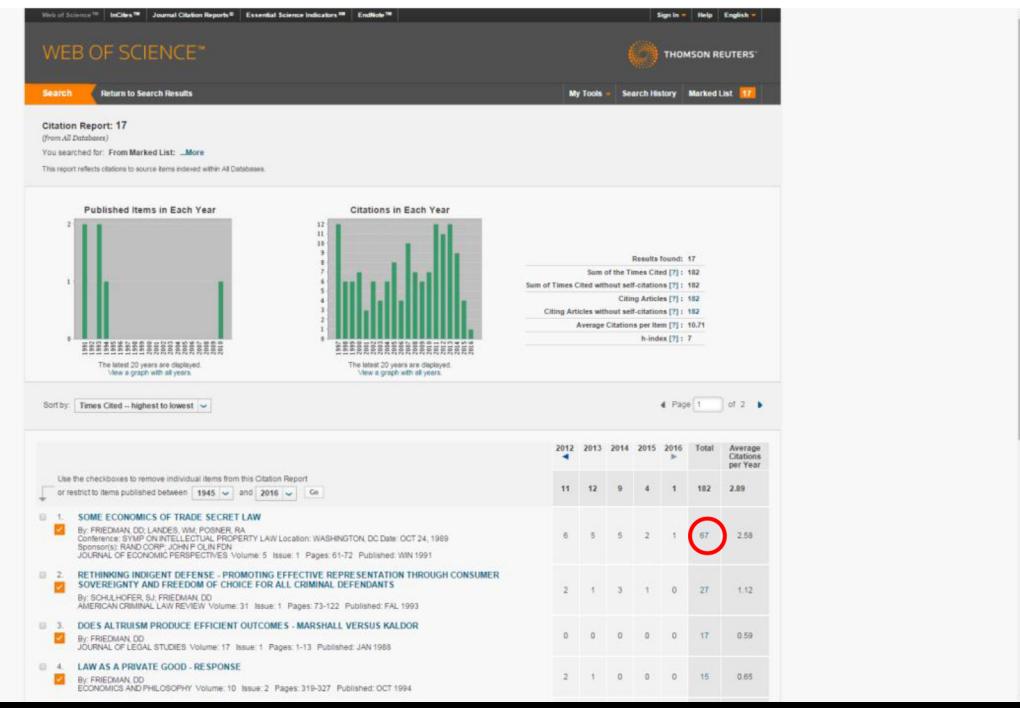

## **b**) Y<sub>1</sub>l filtreleme:

Refine Results altında "Publication Year" filtresi seçilir, güncel yıl işaretlenip "Refine" butununa tıklanır. Publication Year altında güncel yıl görünmüyorsa "more" options/values" alam tıklanır. Gelen ekranda ilgili yıl seçilerek "Refine" butonu tiklanır.

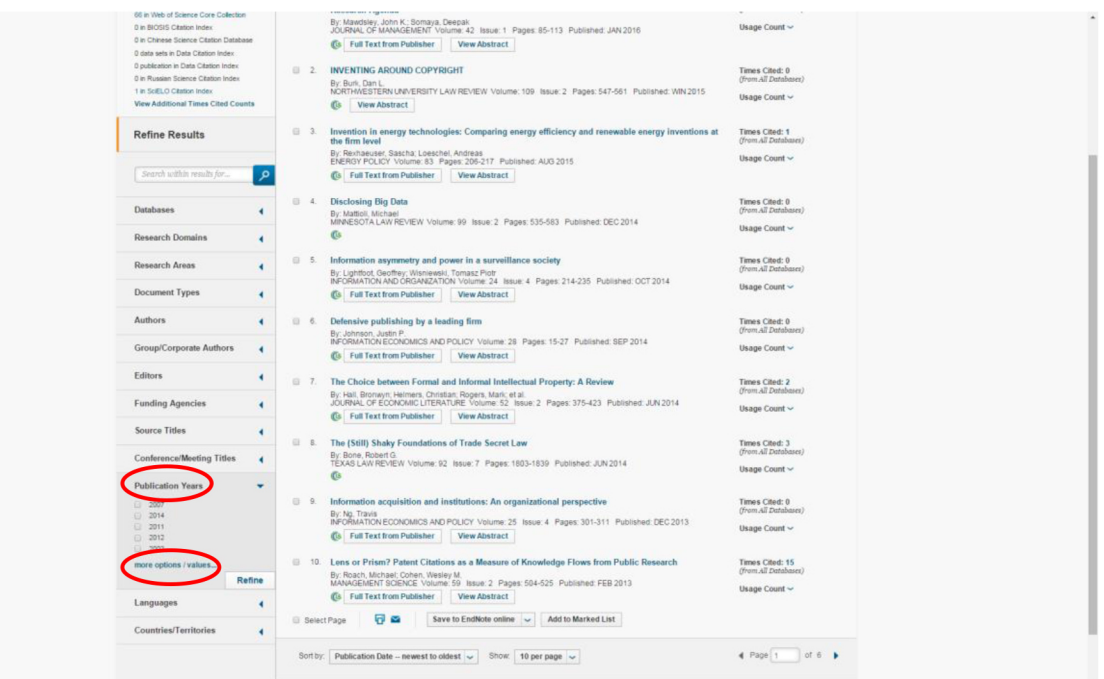

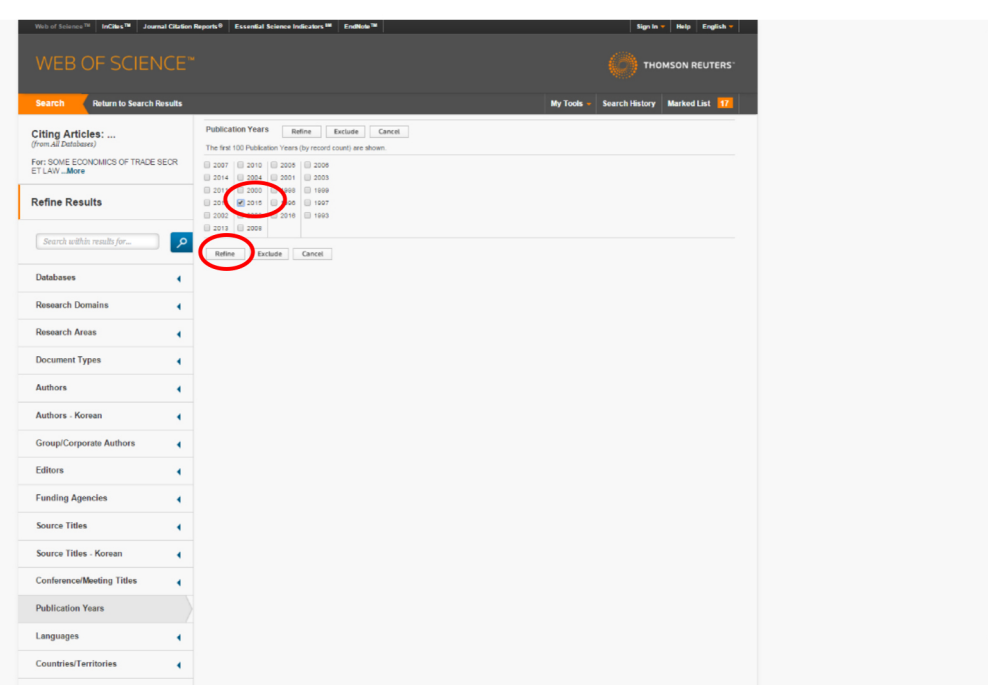

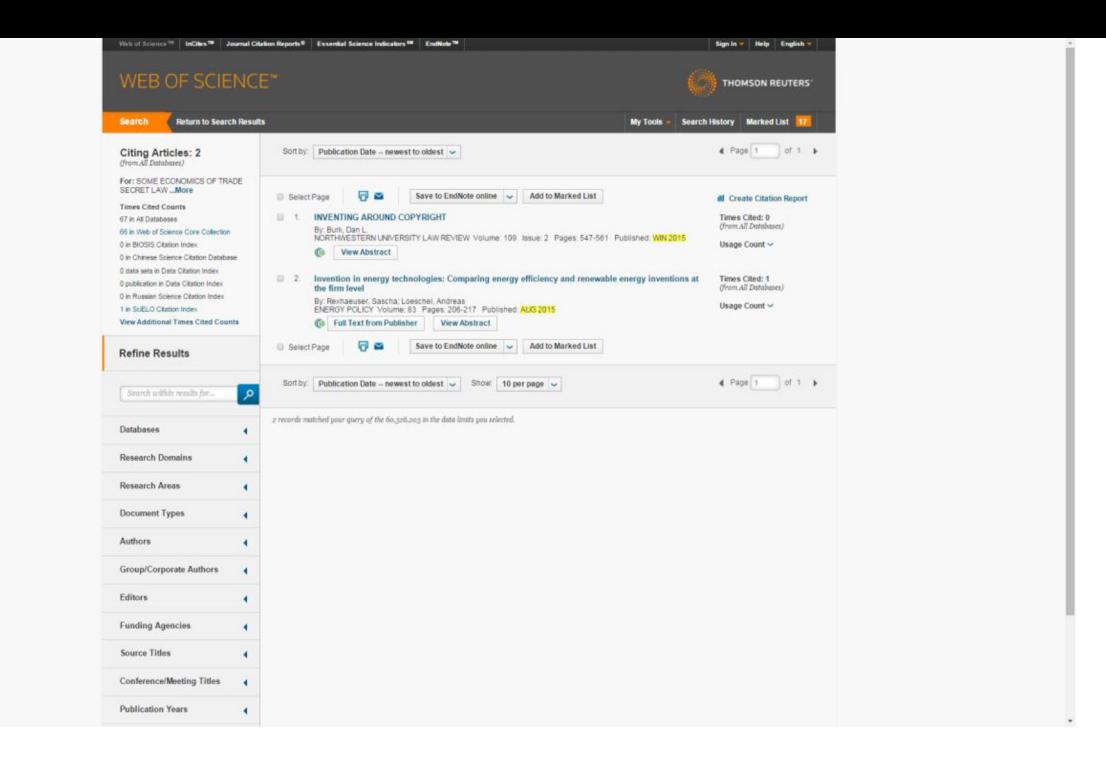

Not: Yil filtrelemesi uygulandiktan sonra atif sayısı az ise sonuca bakılarak "meeting". "conference" ve "self citations" doğrudan atıf sayısından düşülerek sonuca ulaşılır.

Atıf sayısı fazla ise aşağıdaki işlemlere devam edilir.

c) İndeks ve Doküman Türü Filtrelemesi:

"Databases" filtresi altında "Web of Science Core Collection", "Document Types" altında "Article" ve "Review" (aşağıda verilen tarama örneğinde Document Type altında yalnızca "Article" listelenmiştir. Farklı taramalarda Article, Review, Book, Letter, Editorial, Meeting gibi doküman türleri listelenebilecektir) seçilerek "Refine" butonuna tıklanır.

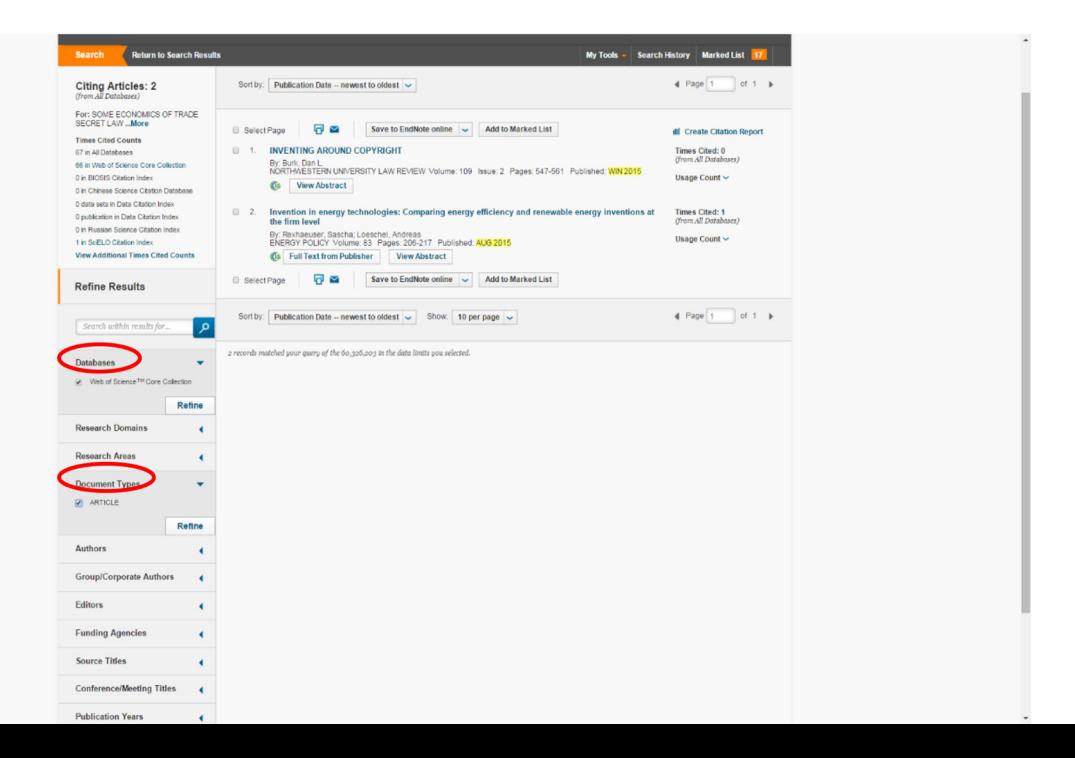

## d) Yazar Filtrelemesi;

"Author" filtresi seçilir. Yazar, "More options/values" alanında kendi adını seçerek "Exclude" butonuna tıkladığında, self-citationlardan ayıklanmış listeye ulaşır.

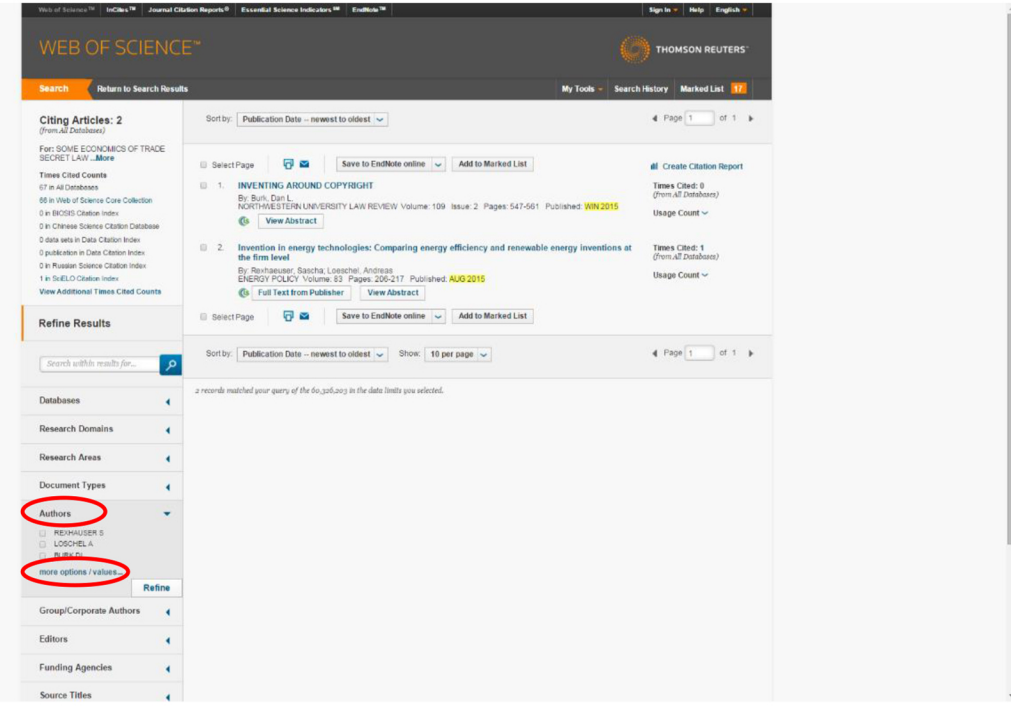

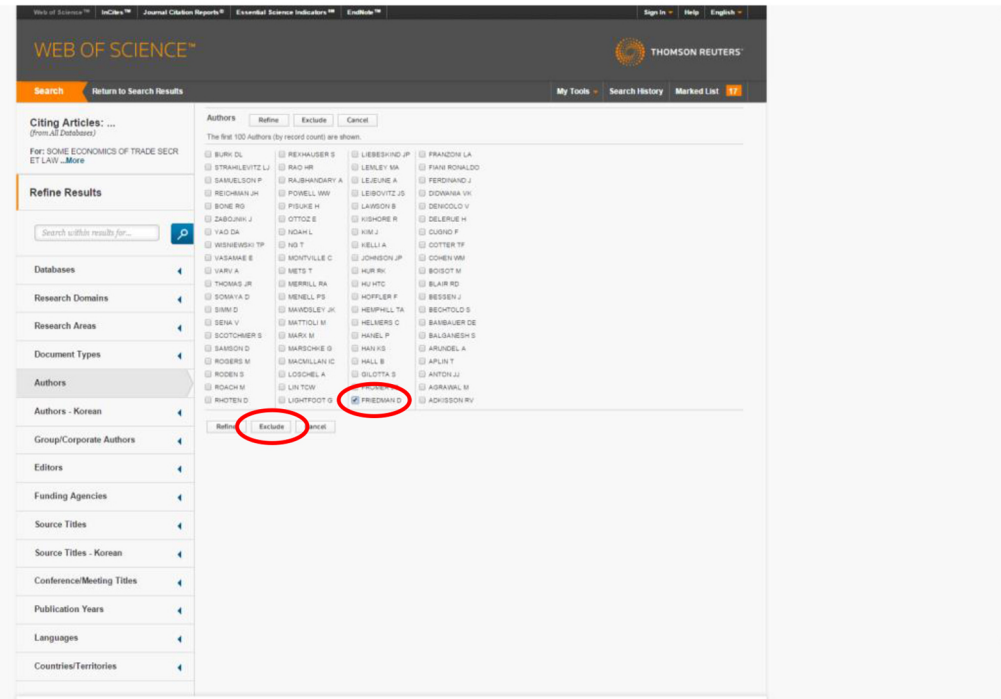

e) Gelen sonuc ekranındaki toplam yayın sayısı, yazarın ilgili makalesine güncel yılda vapılan (Self-Citation haric) atıfları göstermektedir.

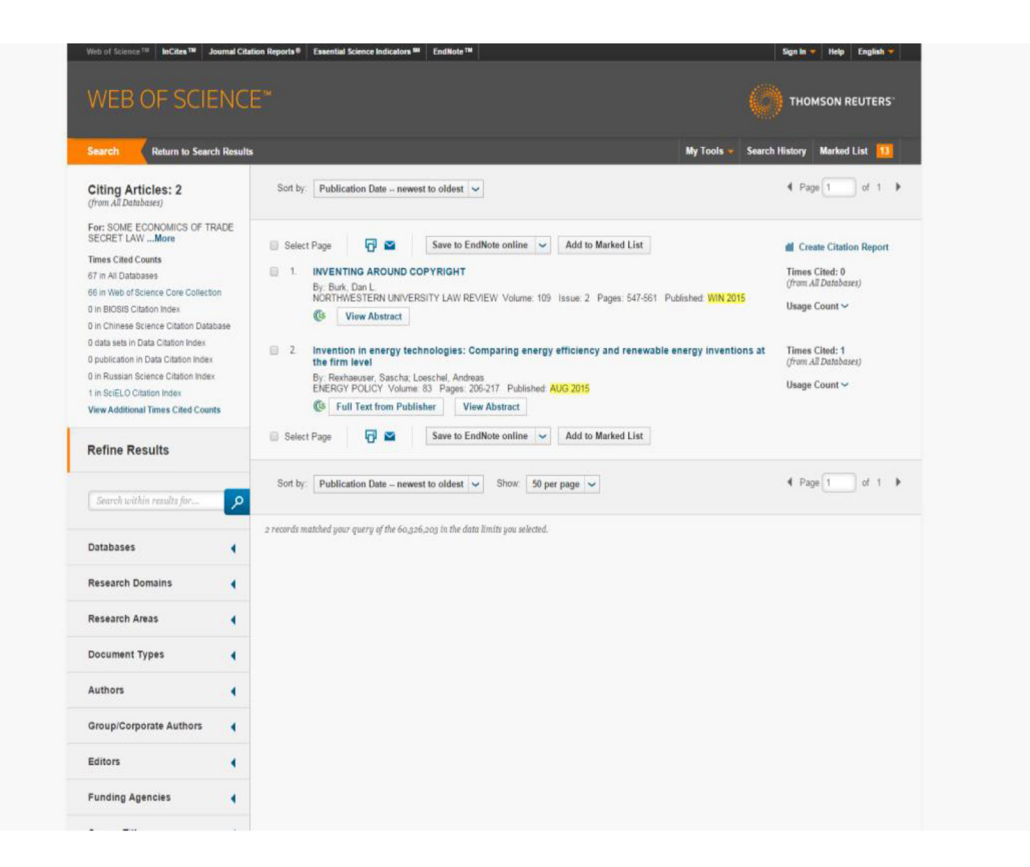

11-10. Maddede belirtilen işlemler yazarın her bir yayını için yapıldıktan sonra, aşağıdaki örnekte belirtildiği sekilde, ilgili yıl için elde edilen toplam atıf sayısı, çıktısı alınan "citation report" sayfası üzerinde düzeltilerek başvuru belgeleri arasına eklenir.

Not: Bir yazarın WOS' indekslerinde taranmayan bir dergide yayınlanan makalesi, WOS indekslerinde taranan bir dergide yayınlanan makalede atıf gösterilmiş olabilir ve yukarıda gösterilen analiz yapıldığında tarama sonuçlarına yansımayabilir. Yazar böyle bir durumla karşılaştığında, farklı bir analiz yöntemiyle veya başka bir kaynaktan erişeceği bilgilerin ekran görüntülerinin çıktıları ile atıf sayısını güncelleyerek başvuruda bulunabilir.

 $p_{\text{min}}$ 

Close

Web of SciencerM Page 1 (Recards  $f = 10$ )  $\rightarrow$  [1,2]  $\approx$ 

From Marked List.

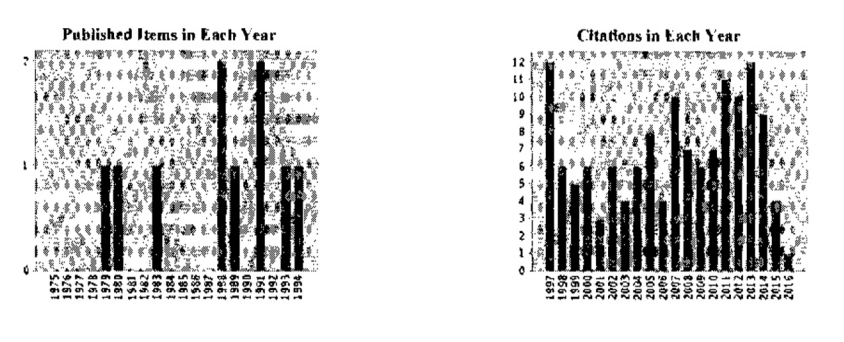

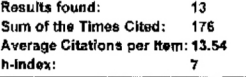

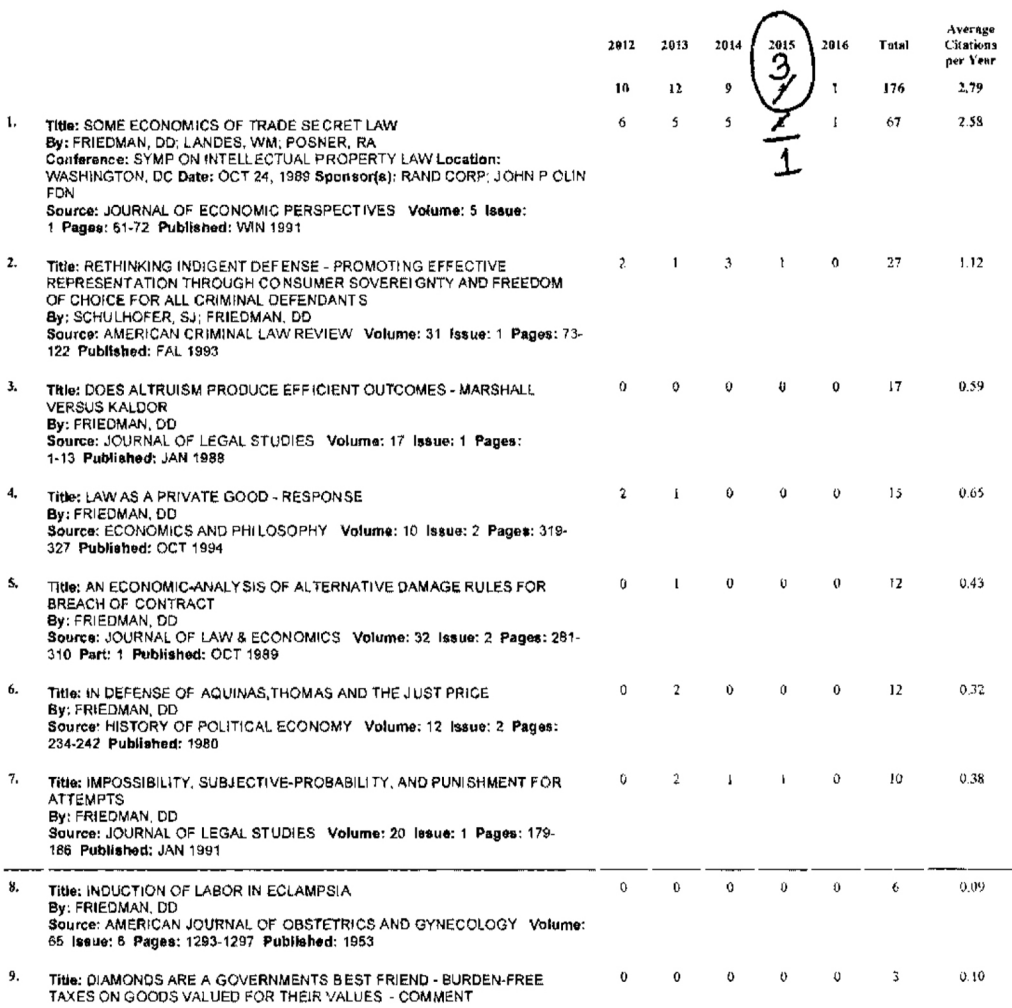

http://ets.webofknowledge.com/ETS/ets.do?SID=W2rdojYSusRopvtg9c4&product=U...